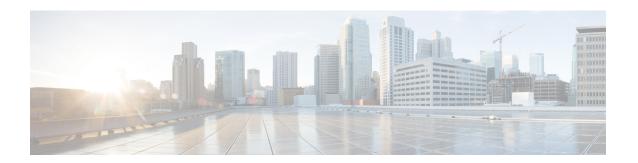

# **Initial configuration**

in body: To install Cisco Cyber Vision on a Cisco switch, you must perform the Initial configuration which steps are described in this section.

- Configure the switch access, on page 1
- Check the software version, on page 1
- SD Card (IE3x00/IE9x00), on page 2
- SSD Disk (Catalyst 9x00), on page 3
- Check date and time, on page 3
- Enable IOx, on page 4
- Add the necessary configuration parameters (IE3x00), on page 5
- Add the necessary configuration parameters (Catalyst 9x00/IE9x00), on page 7

# **Configure the switch access**

To configure each Cisco switch access refer to its corresponding installation guide available through the following links:

- Cisco Catalyst IE3x00:
- https://www.cisco.com/c/en/us/support/switches/catalyst-ie3300-rugged-series/series.html#~tab-documents https://www.cisco.com/c/en/us/support/switches/catalyst-ie3400-rugged-series/series.html#~tab-documents https://www.cisco.com/c/en/us/support/switches/catalyst-ie3400-heavy-duty-series/series.html
- Cisco Catalyst IE9x00: https://www.cisco.com/c/en/us/support/switches/catalyst-ie9300-rugged-series/series.html
- Cisco Catalyst 9x00:
   https://www.cisco.com/c/en/us/support/switches/catalyst-9300-series-switches/series.html#~tab-documents
   https://www.cisco.com/c/en/us/support/switches/catalyst-9400-series-switches/series.html#~tab-documents

## Check the software version

• Check the software version using the following command in the switch's CLI:

Show version

To be compatible with the Cisco Cyber Vision Sensor Application:

- the displayed version for Cisco IE3x00 and Cisco Catalyst 9x00 must be 17.02.01 or higher.
- the displayed version for Cisco IE9x00 must be 17.09.01 or higher.

For example: Cisco IE3400

```
IE340CCV#
IE340CCV#show version
Cisco IOS XE Software, Version 17.02.01
Cisco IOS Software [Amsterdam], IE3x00 Switch Software (IE3x00-UNIVERSALK9-M), Version 17.2.1, RELEASE SOFTWARE (fc4)
Technical Support: http://www.cisco.com/techsupport
Copyright (c) 1986-2020 by Cisco Systems, Inc.
Compiled Thu 26-Mar-20 01:42 by mcpre
```

If the version is lower, you must update the switch firmware. To do so, follow the links to the products page in Configure the switch access.

# **SD Card (IE3x00/IE9x00)**

If not already done, insert a 4GB Cisco SD card into the switch SD card slot.

• You can format the SD card using the following command:

```
format sdflash: ext4
```

```
IE340CCV#format sdflash: ext4
Format operation may take a while. Continue? [confirm]
Format operation will destroy all data in "sdflash:". Continue? [confirm]
format completed with no errors

Format of sdflash: complete
IE340CCV#
```

• You can partition the SD card using the following command:

```
partition sdflash: iox
```

```
IE3400PERF#partition sdflash: iox
Partitioning IOS:IOX(34%:66%) Default
Partition command reloads the switch, Continue?[confirm]
Please make sure to back-up "sdflash:" contents
Partition operation will destroy all data in "sdflash:". Continue?[confirm]
```

Partition is intended for SD swap drive usage. For more information, refer to the corresponding switch user manual.

• You can check the file system using the following command (check for ext4 and Read/Write):

```
show sdflash: filesys
```

```
IE340CCV#show sdflash: filesys
Filesystem: sdflash
Filesystem Path: /flash11
Filesystem Type: ext4
Mounted: Read/Write
```

# SSD Disk (Catalyst 9x00)

If not already done, insert a 120GB Cisco SSD disk in the SSD slot.

• You can format the SSD disk using the following command:

```
format usbflash1: ext4
```

```
CAT9KCCV#
CAT9KCCV#format usbflash1: ext4
Format operation may take a while. Continue? [confirm]
Format operation will destroy all data in "usbflash1:". Continue? [confirm]
Format of usbflash1: complete
CAT9KCCV#
```

• You can check the file system using the following command (check for ext4 and Read/Write):

```
show usbflash1: filesys
```

```
CAT9KCCV#show usbflash1: filesys
Filesystem: usbflash1
Filesystem Path: /vol/usb1
Filesystem Type: ext4
Mounted: Read/Write
```

## **Check date and time**

The internal clock of the switch must be synchronized and configured properly.

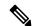

Note

Unlike hardware sensors (i.e. Cisco IC3000) that fetch their time from the Center, the Cyber Vision IOX application sensor gets the time from the host (switch platform). Therefore, it is critical that the host synchronizes its time with the Center or a valid NTP server if it's synchronized with the Center. If the time difference is large (hours or more), the user should adjust the Cisco IE3400 time using the Local Manager so it is close to the reference time. If not, the synchronization may take many update cycles.

1. Check the date and time using the following command:

Show clock

For examples:

Cisco IE3400:

```
IE340CCV#
IE340CCV#show clock
*13:48:03.650 UTC Wed Apr 8 2020
IE340CCV#
```

Cisco Catalyst 9300:

```
CAT9KCCV#
CAT9KCCV#show clock
*16:02:57.900 UTC Thu Apr 30 2020
CAT9KCCV#
```

**2.** If needed, adjust to the UTC time using the following command:

```
clock set [hh:mm:ss] [month] [day] [year]
```

Or go to the Local Manager:

For example: Cisco IE3400

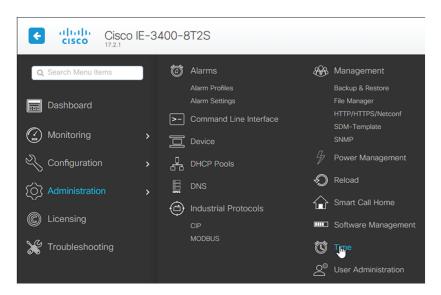

## **Enable IOx**

Before installing the Cisco Cyber Vision sensor on the hardware, you must enable IOx.

**1.** Enable IOx using the following command:

```
configure terminal iox
```

For examples:

Cisco IE3400:

```
IE340CCV#
IE340CCV#configure terminal
Enter configuration commands, one per line. End with CNTL/Z.
IE340CCV(config)#iox
Warning: Do not remove SD flash card when IOx is enabled or errors on SD device could occur.
IE340CCV(config)#
```

Cisco Catalyst 9300:

```
CAT9KCCV#
CAT9KCCV#configure terminal
Enter configuration commands, one per line. End with CNTL/Z.
CAT9KCCV(config)#iox
CAT9KCCV(config)#
```

**2.** Check the IOx service status using the following command:

```
exit show iox For examples:
```

Cisco IE3400:

Cisco Catalyst 9300:

```
CAT9KCCV#
CAT9KCCV#show iox
IOx Infrastructure Summary:
IOx service (CAF) 1.10.0.1 : Running
IOx service (HA)
                        : Running
IOx service (IOxman)
                          : Running
IOx service (Sec storage) : Not Running
Libvirtd 1.3.4
                          : Running
Dockerd
          18.03.0
                          : Running
Application DB Sync Info : Available
Sync Status : Disabled
CAT9KCCV#
```

# Add the necessary configuration parameters (IE3x00)

The example of configuration given below is a simple one. This configuration is only valid if a direct link exists between the Center and the switch with the embedded sensor. In this case, the dedicated port is configured with the Collection VLAN (for example, 507). In many other cases, the port used for communication between the Center and the sensor will have to be configured as trunk.

1. Open the Cisco IE3300 10G/IE3400 CLI through ssh or via the console terminal.

2. Configure a VLAN for traffic mirroring using the following commands:

```
configure terminal
vtp mode off
vlan 2508
remote-span
exit
```

```
IE34ERIC(config)#vtp mode off
Setting device to VTP Off mode for VLANS.
IE34ERIC(config)#vlan 2508
IE34ERIC(config-vlan)#remote-span
IE34ERIC(config-vlan)#exit
IE34ERIC(config)#
```

The VTP off command is performed here since VTP is enabled by default and is not compatible with a high VLAN number.

If needed, select another VLAN number and use the VTP configuration requested by the network.

**3.** Configure the AppgigabitEthernet port for communications to reach the IOx virtual application using the following commands:

```
interface AppGigabitEthernet 1/1
switchport mode trunk
exit
```

```
IE340CCV(config)#
IE340CCV(config)#interface AppGigabitEthernet 1/1
IE340CCV(config-if)#switchport mode trunk
IE340CCV(config-if)#exit
IE340CCV(config)#
```

**4.** Configure the SPAN session and add to the session the interfaces to monitor:

```
monitor session 1 source interface Gi1/10 both monitor session 1 destination remote vlan 2508 monitor session 1 destination format-erspan 169.254.1.2
```

```
IE340CCV(config)#monitor session 1 source interface Gi1/10 both
IE340CCV(config)#monitor session 1 destination remote vlan 508
IE340CCV(config)#monitor session 1 destination format-erspan 169.254.1.2
```

5. Configure one of the switch's ports to enable the communication between the virtual sensor and the Center:

```
int gi1/3
switchport access vlan 507
no shutdown
```

```
IE340CCV(config)#
IE340CCV(config)#int gi1/3
IE340CCV(config-if)#switchport access vlan 507
% Access VLAN does not exist. Creating vlan 507
IE340CCV(config-if)#no shutdown
IE340CCV(config-if)#exit
```

**6.** Save the configuration using the following commands:

```
exit write mem
```

```
IE340CCV(config)#exit
IE340CCV#write mem
Building configuration...
[OK]
IE340CCV#
```

The initial configuration is now complete. Proceed with the application installation and deployment following one of the procedures below:

- Procedure with the Cisco Cyber Vision sensor management extension
- Procedure with the Local Manager
- Procedure with the CLI

# Add the necessary configuration parameters (Catalyst 9x00/IE9x00)

The configuration examples given in this section are simple ones. They are only valid if a direct link exists between the Center and the switch with the embedded sensor. In this case, the dedicated port is configured with the Collection VLAN (for example, 507). In many other cases, the port used for communication between the Center and the sensor will have to be configured as trunk.

Configuration with ERSPAN is recommended but requires routing to be enabled on the switch. If this is not possible, RSPAN is available on the Catalyst 9x00. However, note that Multicast and VLAN information will be missing with this configuration.

## **Configure with ERSPAN**

#### **Procedure**

- **Step 1** Open the switch's CLI through ssh or via the console terminal.
- **Step 2** Configure a VLAN for traffic mirroring using the following commands:

```
configure terminal ip routing vlan 2508 exit int vlan 2508 ip address 169.254.1.1 255.255.255.252 no shutdown exit
```

**Step 3** Configure the AppGigabitEthernet port which will enable the communication to the IOx virtual application:

```
interface AppGigabitEthernet 1/0/1
switchport mode trunk
exit
```

```
CAT9KCCV(config)#
CAT9KCCV(config)#interface AppGigabitEthernet 1/0/1
CAT9KCCV(config-if)#switchport mode trunk
CAT9KCCV(config-if)#exit
CAT9KCCV(config)#
```

**Step 4** Configure the SPAN session and add to the session the interfaces to monitor:

Note Disabling the ip routing command for IPv4 connections and ipv6 unicast-routing command for IPv6 connections stops ERSPAN traffic flow to the destination port. Link to Catalyst 9300 manual.

```
monitor session 1 type erspan-source source interface Gi1/0/2 - 24 both no shutdown destination erspan-id 2 mtu 9000 ip address 169.254.1.2 origin ip address 169.254.1.1 exit exit
```

```
CAT9KCCV(config)#

CAT9KCCV(config)#monitor session 1 type erspan-source

CAT9KCCV(config-mon-erspan-src)#source interface Gi1/0/2 - 24 both

CAT9KCCV(config-mon-erspan-src)#no shutdown

CAT9KCCV(config-mon-erspan-src)#destination

CAT9KCCV(config-mon-erspan-src-dst)#erspan-id 2

CAT9KCCV(config-mon-erspan-src-dst)#mtu 9000

CAT9KCCV(config-mon-erspan-src-dst)#ip address 169.254.1.2

CAT9KCCV(config-mon-erspan-src-dst)#origin ip address 169.254.1.1

CAT9KCCV(config-mon-erspan-src-dst)#exit

CAT9KCCV(config-mon-erspan-src)#exit

CAT9KCCV(config-mon-erspan-src)#exit

CAT9KCCV(config)#
```

**Step 5** Configure one of the switch's ports to enable the communication between the virtual sensor and the Center:

```
interface GigabitEthernet1/0/1
switchport access vlan 507
no shutdown
exit
```

```
CAT9KCCV(config)#interface GigabitEthernet1/0/1
CAT9KCCV(config-if)#switchport access vlan 507
% Access VLAN does not exist. Creating vlan 507
CAT9KCCV(config-if)#no shutdown
CAT9KCCV(config-if)#exit
CAT9KCCV(config)#
```

**Step 6** Save the configuration:

```
exit write mem
```

CAT9KCCV(config)#
CAT9KCCV(config)#exit
CAT9KCCV#write mem
Building configuration...
[OK]
CAT9KCCV#

#### What to do next

The initial configuration is now complete. Proceed with the application installation and deployment following one of the procedures below:

- Procedure with the Cisco Cyber Vision sensor management extension
- Procedure with the Local Manager
- Procedure with the CLI

## **Configure with RSPAN (Catalyst 9x00 only)**

### Before you begin

The VLAN configured for RSPAN (here 2508) must be filtered on all trunk ports except for the AppGigabitEthernet interface.

#### **Procedure**

- **Step 1** Open the switch's CLI through ssh or via the console terminal.
- **Step 2** Configure a VLAN for traffic mirroring using the following commands:

```
configure terminal
vlan 2508
exit
int vlan 2508
remote-span
exit
```

**Step 3** Configure the AppGigabitEthernet port which will enable the communication to the IOx virtual application:

```
interface AppGigabitEthernet 1/0/1
switchport mode trunk
exit
```

```
CAT9KCCV(config)#
CAT9KCCV(config)#interface AppGigabitEthernet 1/0/1
CAT9KCCV(config-if)#switchport mode trunk
CAT9KCCV(config-if)#exit
CAT9KCCV(config)#
```

**Step 4** Configure the SPAN session and add to the session the interfaces to monitor:

```
monitor session 1 source interface \mathrm{Gi1}/\mathrm{0}/\mathrm{2} - 24 both monitor session 1 destination remote vlan 2508
```

## **Step 5** Configure one of the switch's ports to enable the communication between the virtual sensor and the Center:

interface GigabitEthernet1/0/1
switchport access vlan 507
no shutdown
exit

CAT9KCCV(config)#interface GigabitEthernet1/0/1 CAT9KCCV(config-if)#switchport access vlan 507 % Access VLAN does not exist. Creating vlan 507 CAT9KCCV(config-if)#no shutdown CAT9KCCV(config-if)#exit CAT9KCCV(config)#

## **Step 6** Save the configuration:

exit write mem

CAT9KCCV(config)#
CAT9KCCV(config)#exit
CAT9KCCV#write mem
Building configuration...
[OK]
CAT9KCCV#

#### What to do next

The initial configuration is now complete. Proceed with the application installation and deployment following one of the procedures below:

- Procedure with the Cisco Cyber Vision sensor management extension
- Procedure with the Local Manager
- Procedure with the CLI